## 大仁科技大學

「總務會計系統」之零星收費系統操作說明

1.當您進入零星收費系統,如下書面:

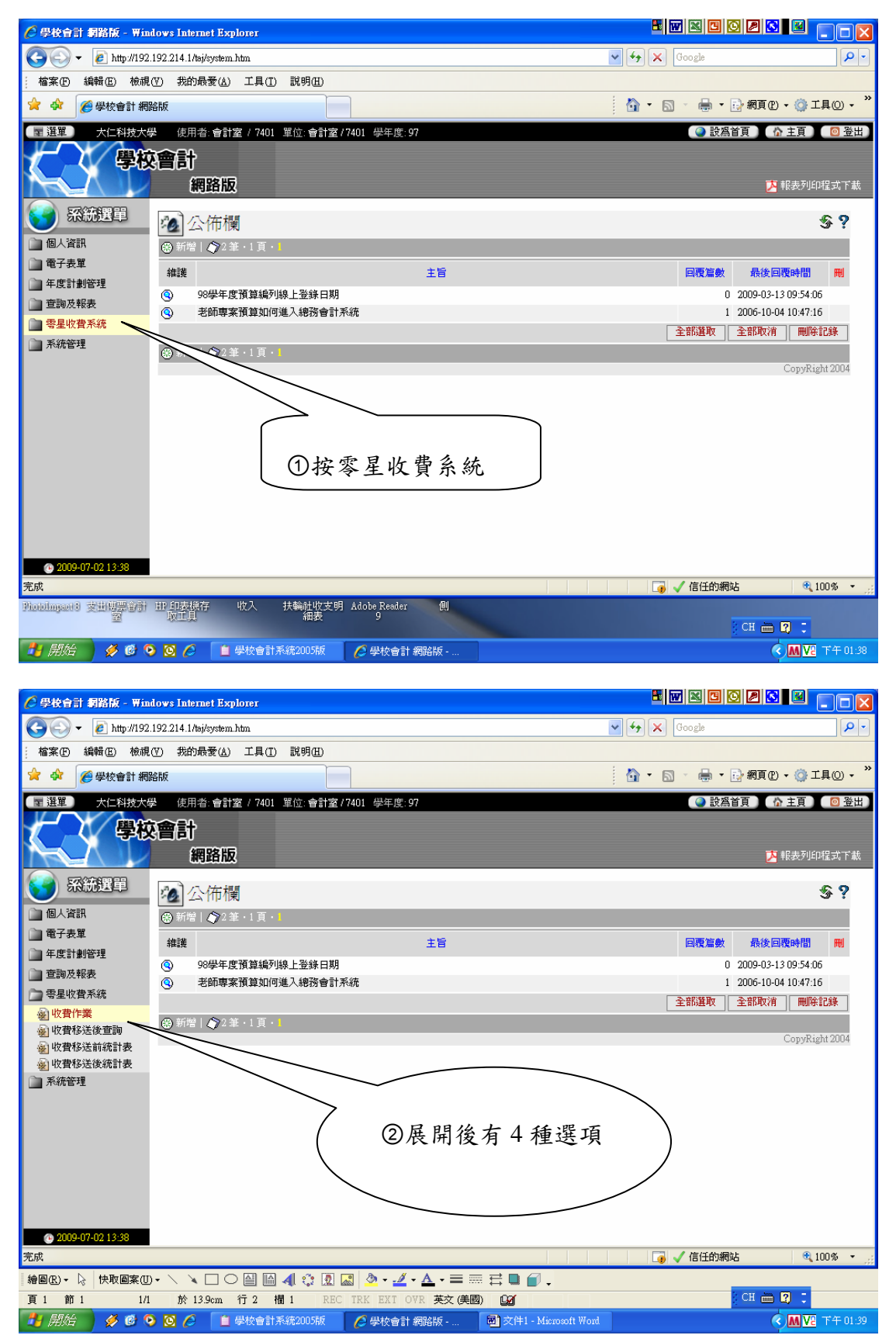

#### 2.點選收費作業:按新增開立收款收據,如下畫面:

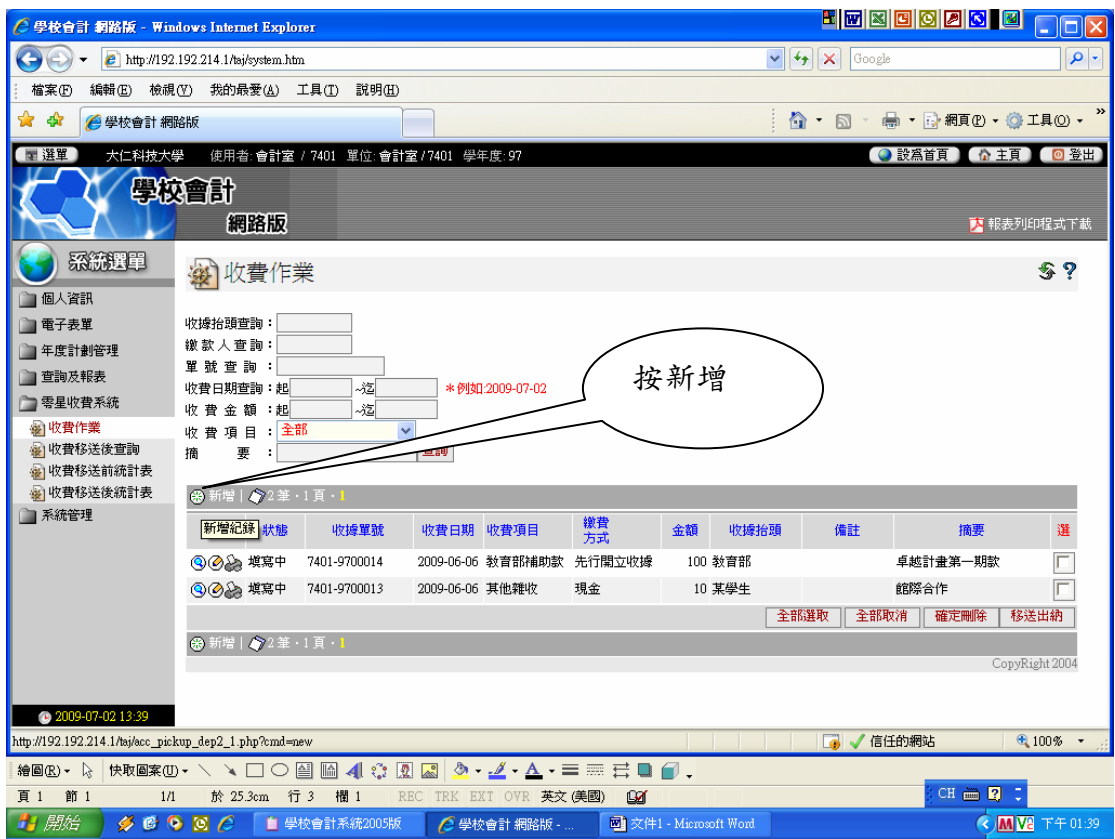

3. 在跳出視窗收費類別欄,選擇收費選項有6種(大部份單位為現金收款,只有 出納有支票、匯票、匯款、其他、先行開立收據),如下畫面:

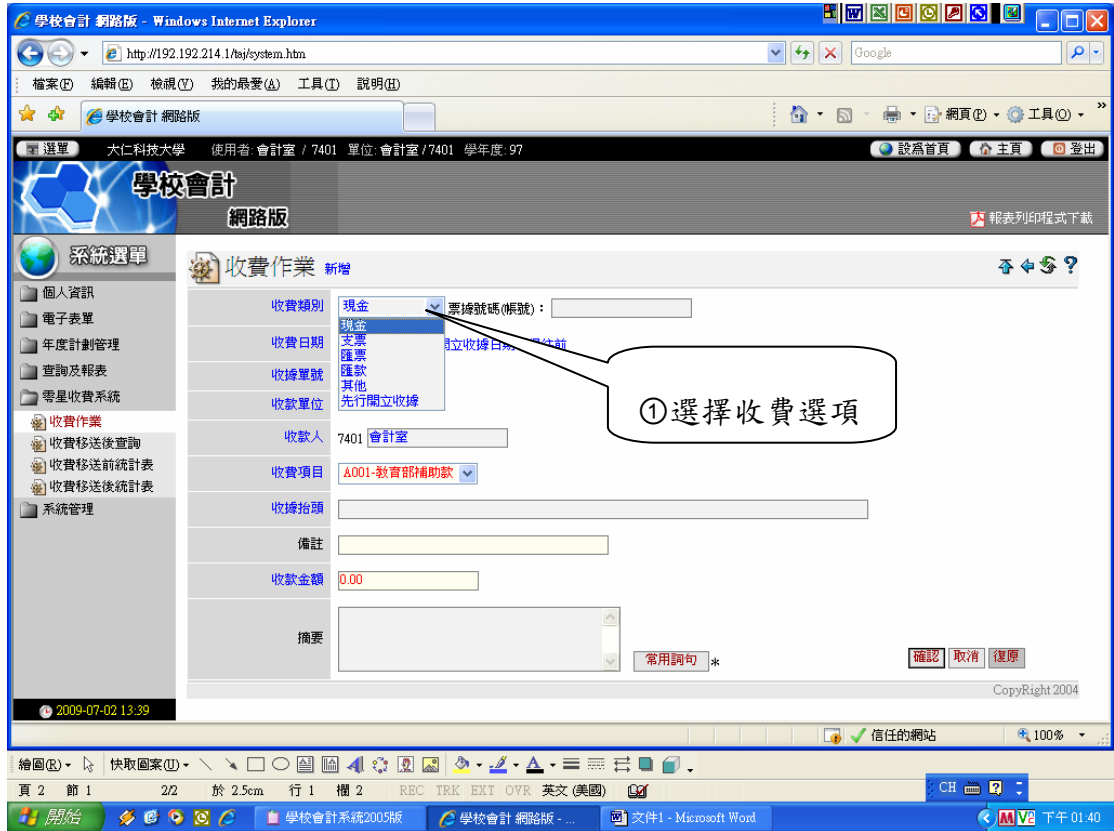

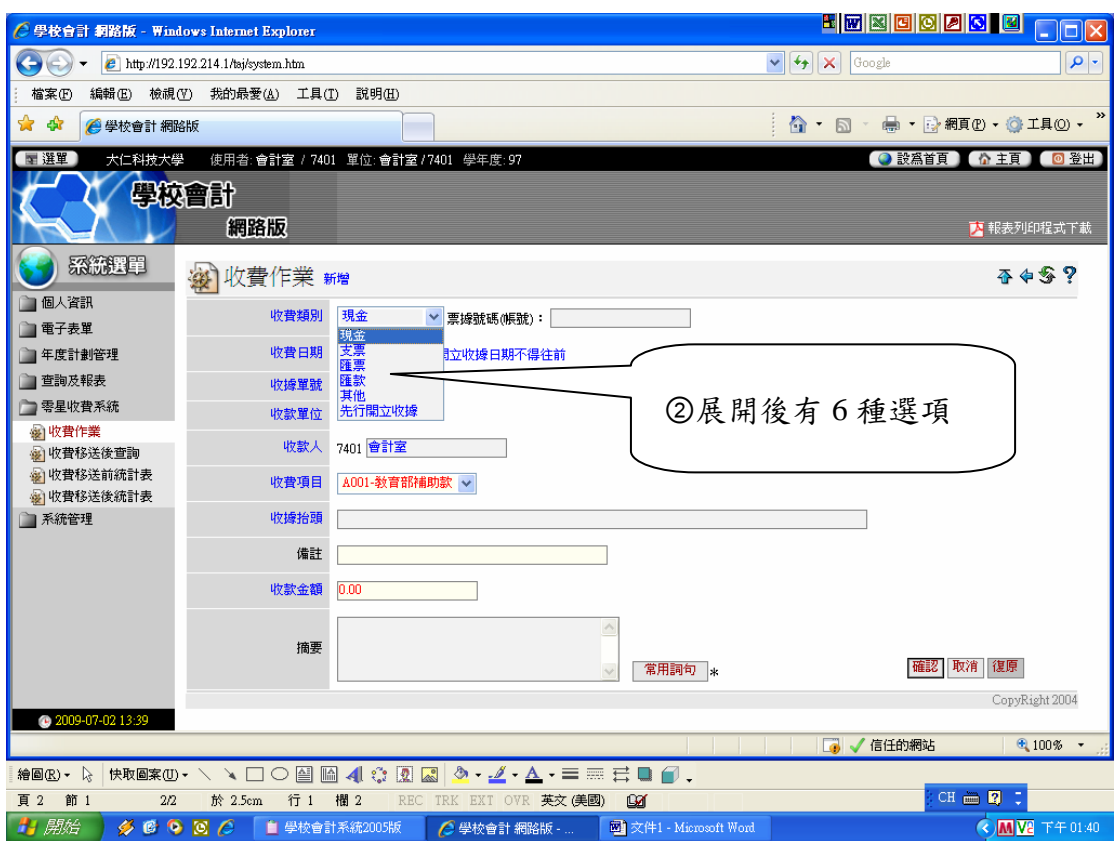

# 4. 收款人:系統會自動產生,如下畫面:

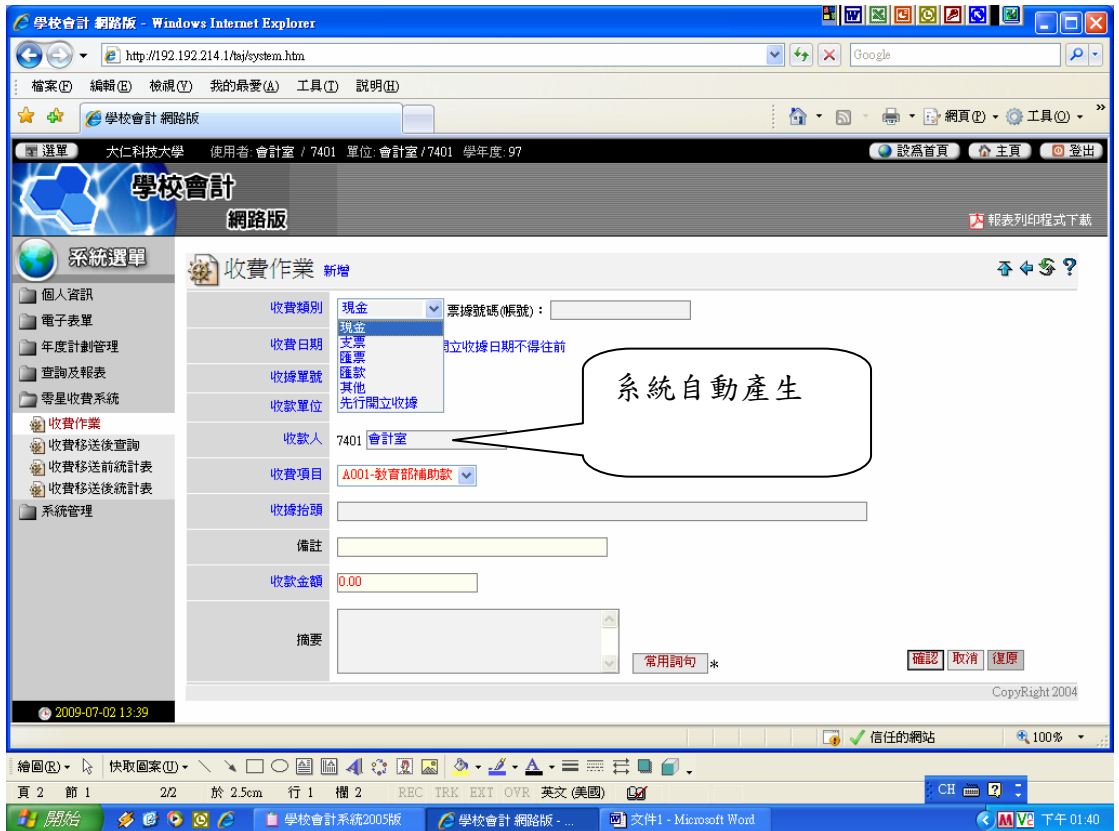

5. 收款項目:會計室已設定欄位讓您選取,如下畫面:

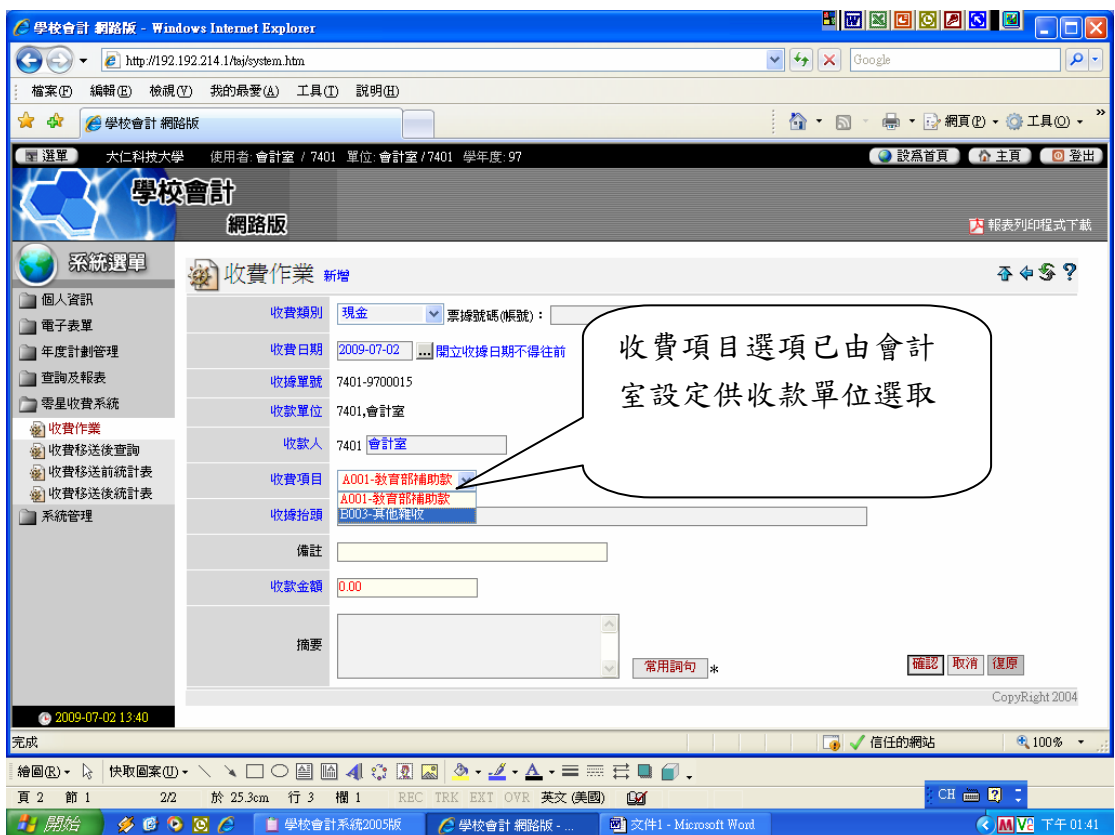

## 6. 收據抬頭: 請務必填上繳款人姓名, 如下畫面:

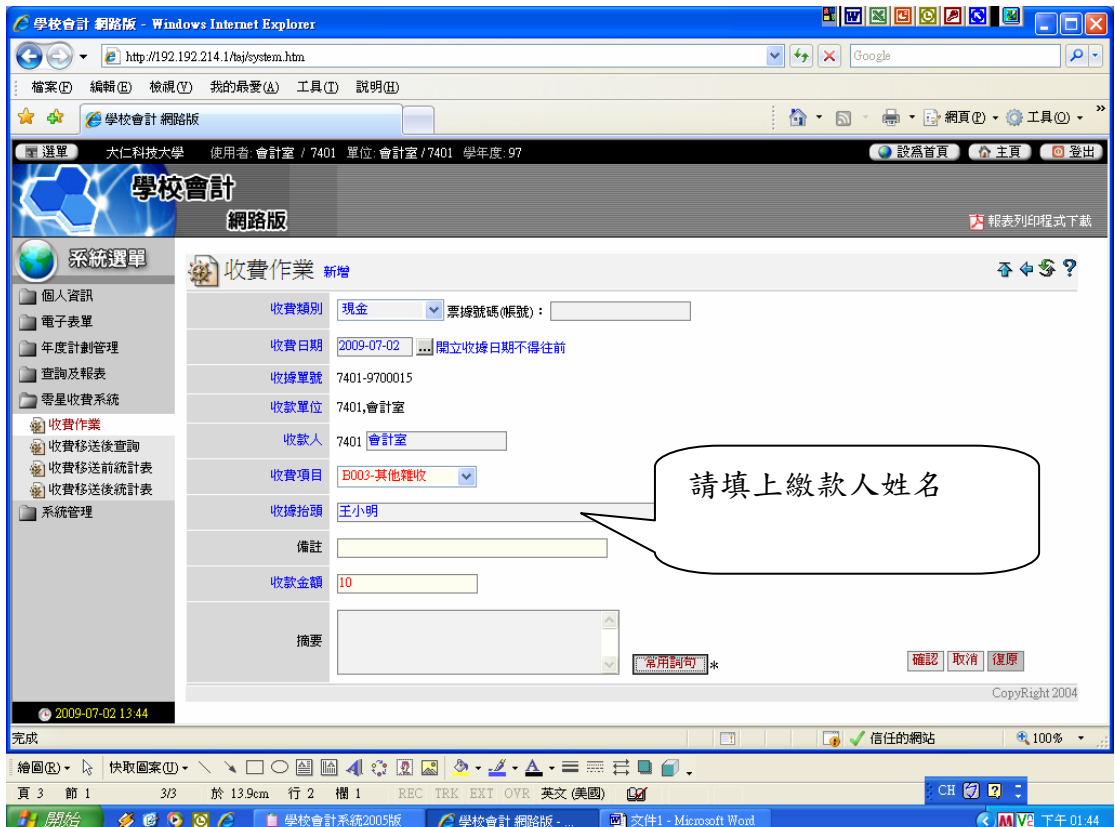

## 7. 收款金額:請填上收款金額,如下畫面:

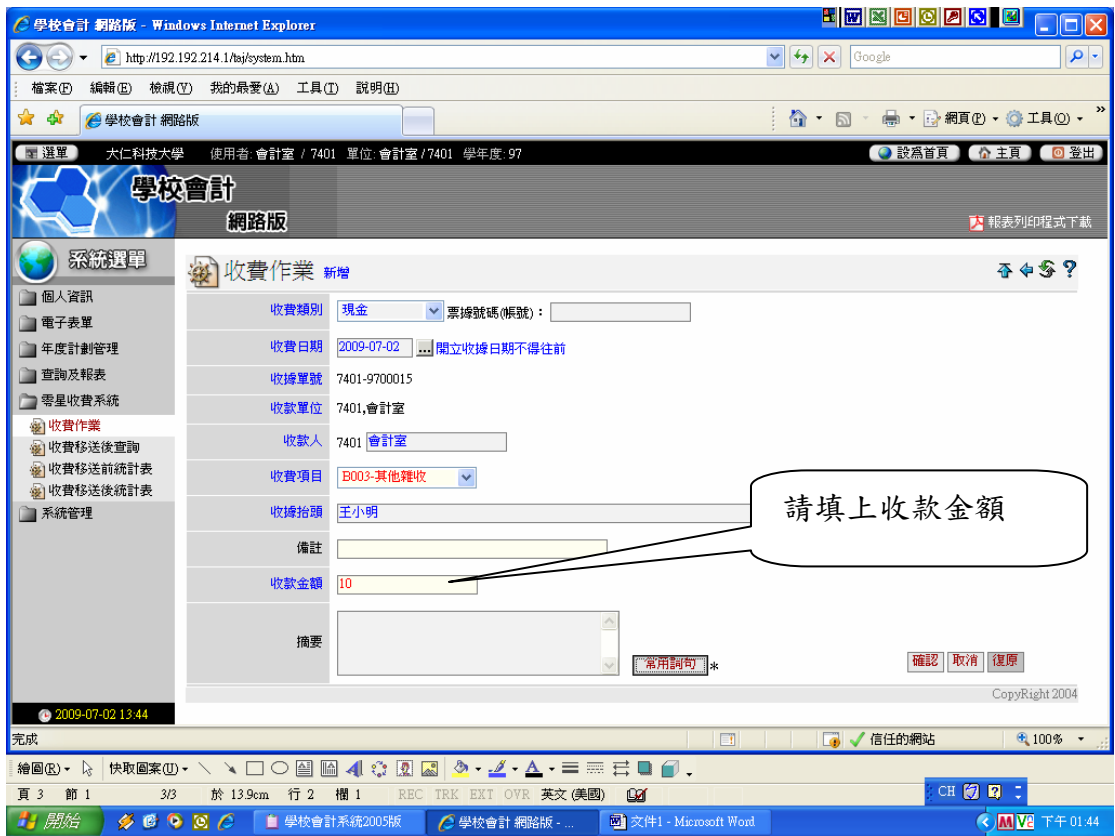

8. 摘要: 可進入常用詞句設定收費名稱,常用詞句設定後,按確認。可供下筆收 款收費時,再進入常用詞句點選即可,如下畫面:

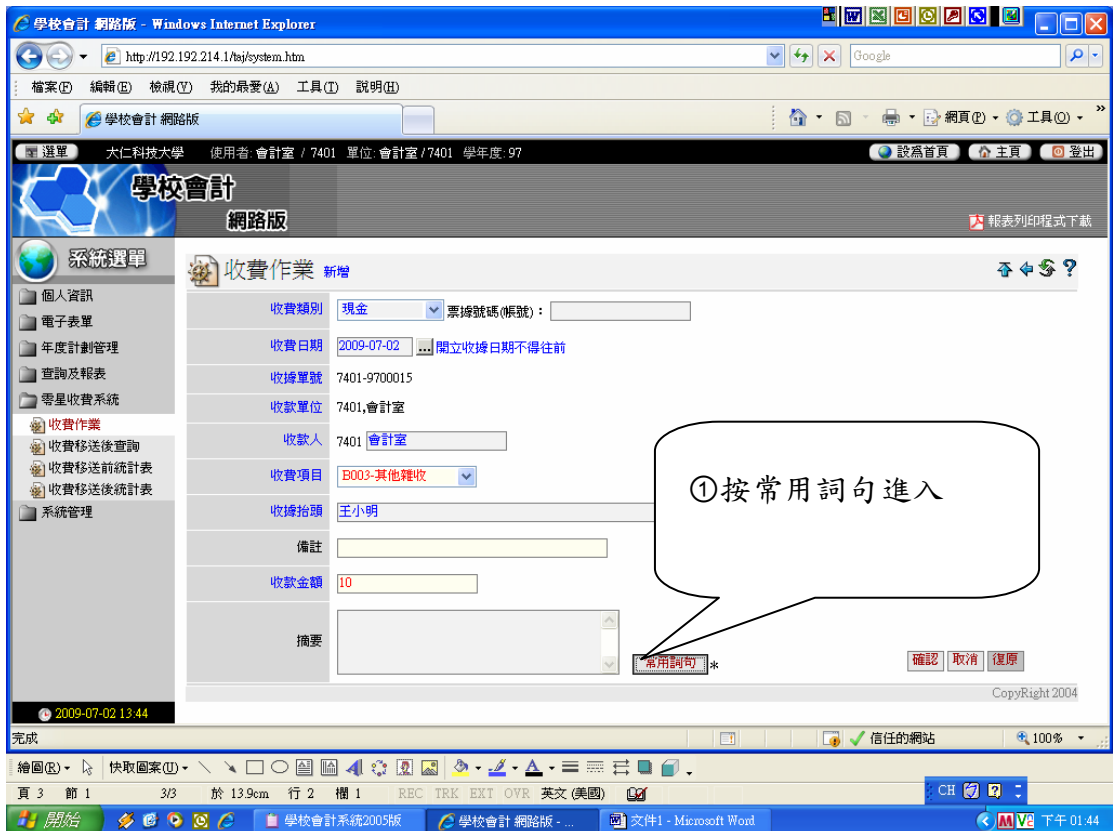

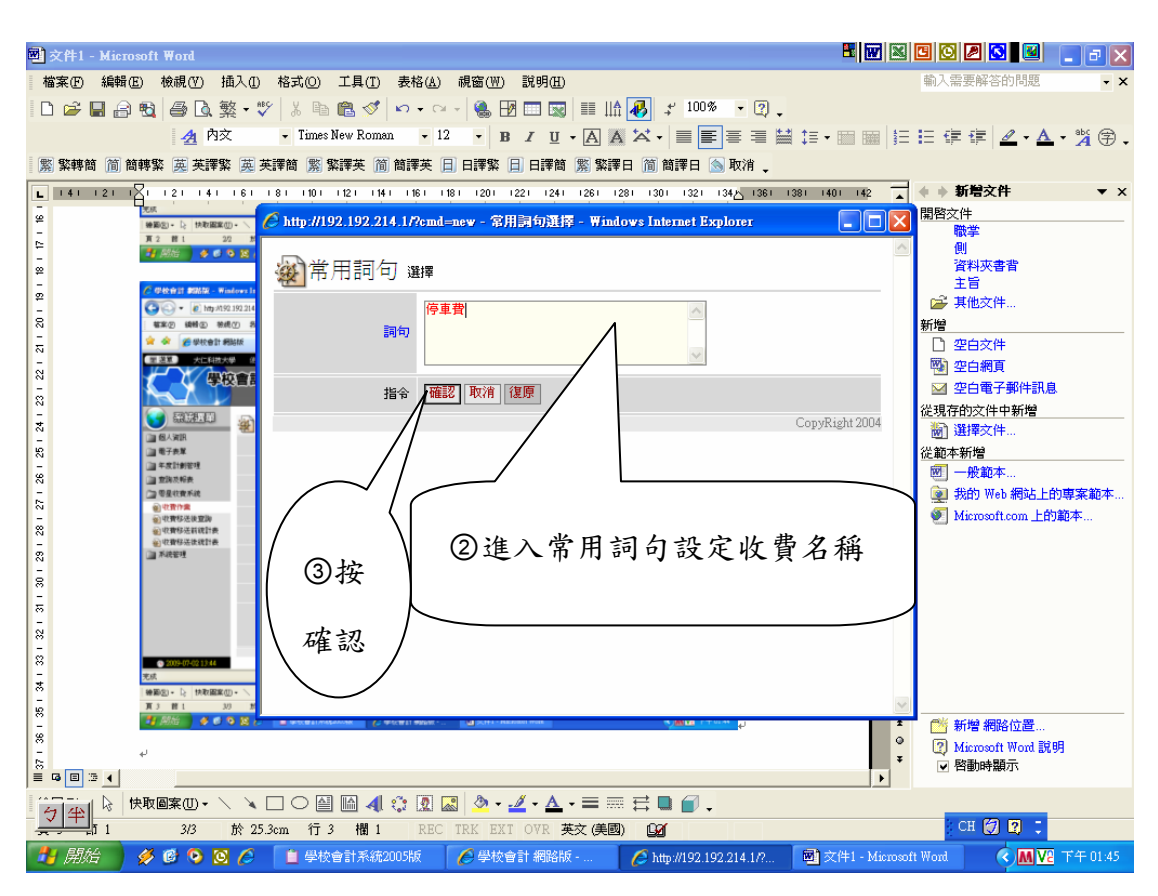

9.按確認即可印出此張收款收據(說明如下)

(1)此收據為套表式收據;

(2)收款前請至會計室簽領套表式收據;

(3)依套表式收據流水號順序列印收款收據。

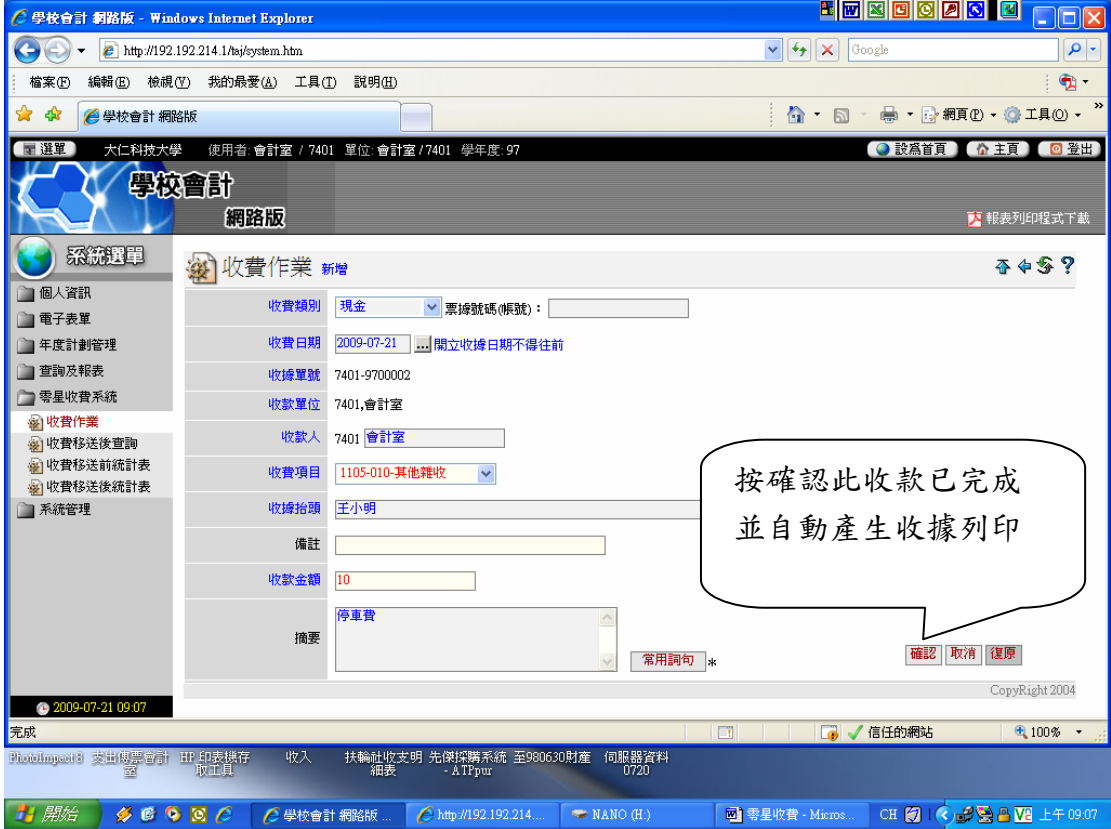

#### .按收費移送前統計表選項

可從此統計表知道已收費多少未繳至出納;同時也可匯出 EXCEL 造冊存檔。

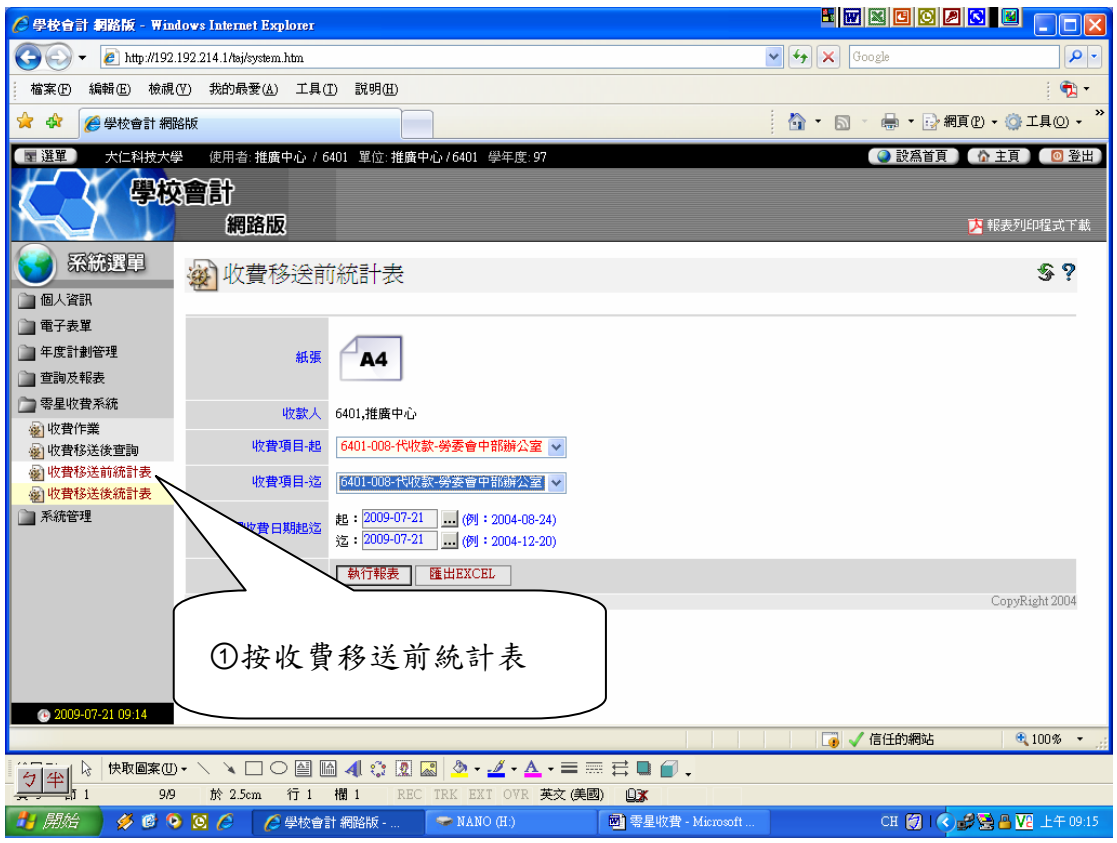

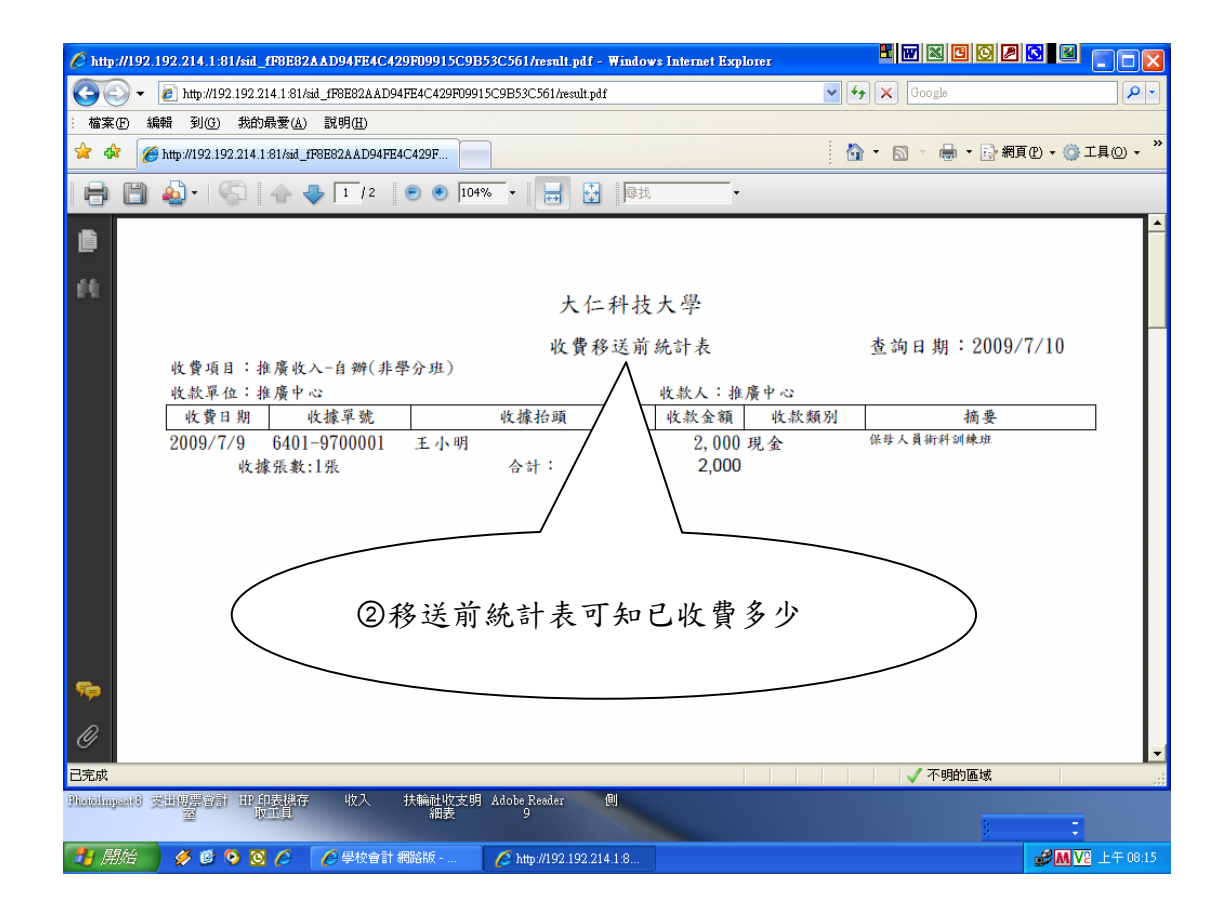

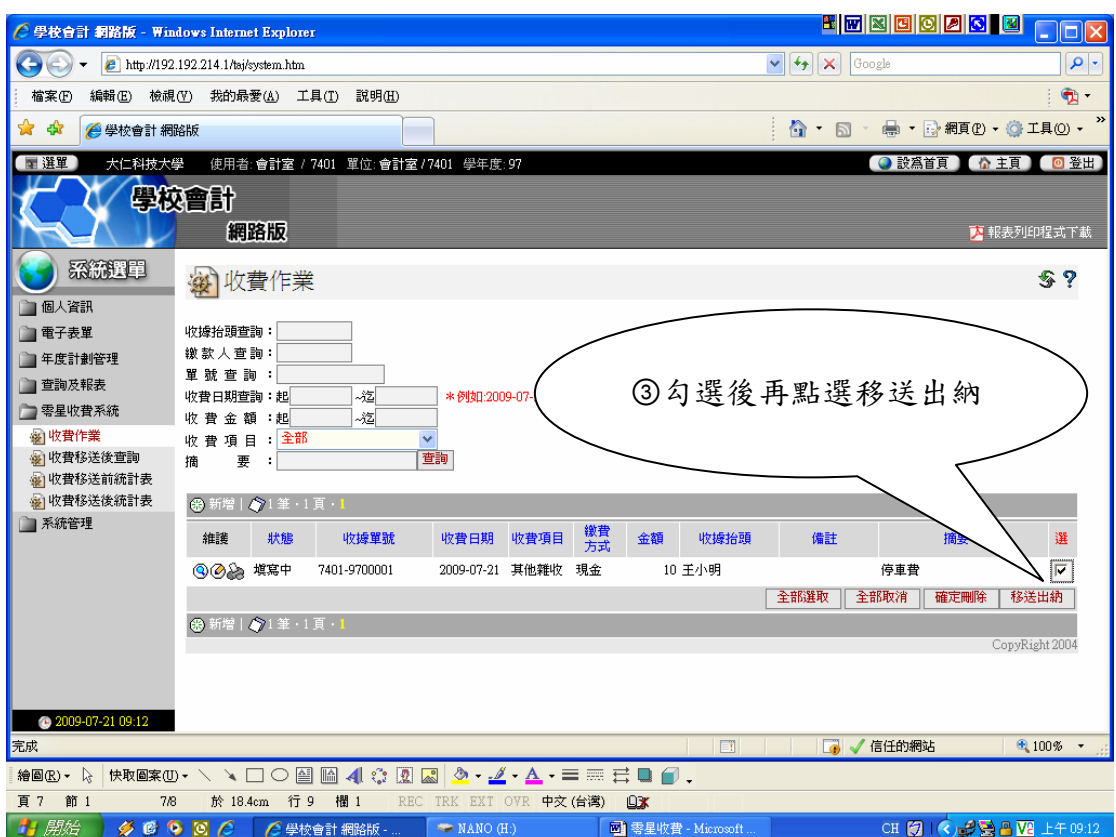

11. 按收費移送後統計表選項(說明如下)

(1)列印此統計表 2 份併同現金及第2及3 聯收據繳交出納組;

(2)如有作廢收據須繳回會計室註銷;

(3)可從此統計表知道收費期間已繳至出納之金額。

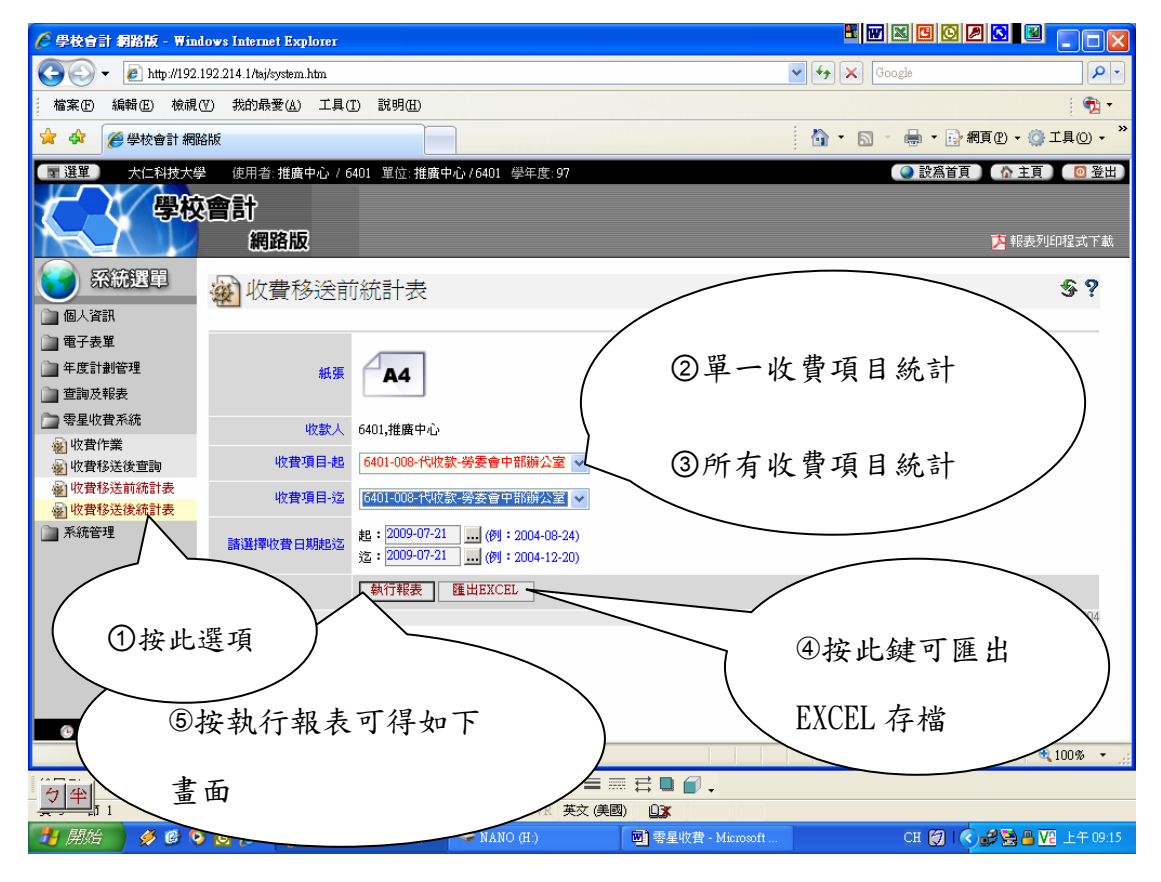

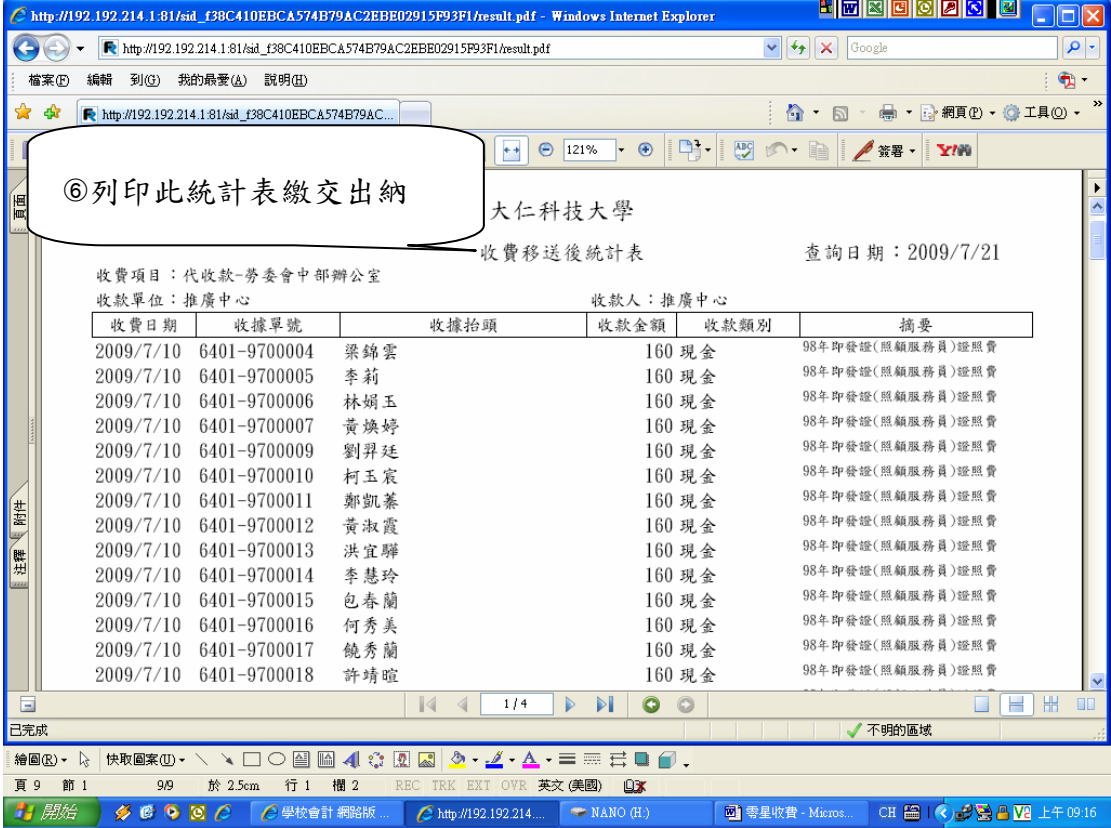

- 40